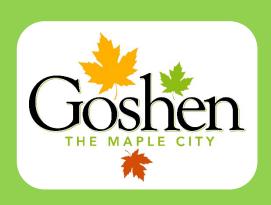

# Apply for Technical Review Through the Online Portal

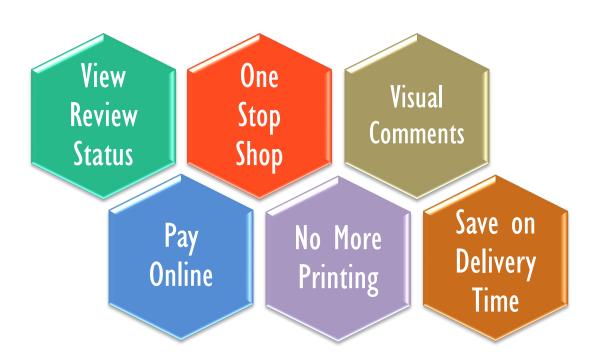

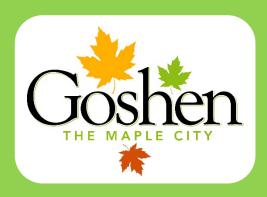

# <u>Index</u>

| Register a New Account | 3  |
|------------------------|----|
| Add Another User       | 5  |
| New Building           | 6  |
| Building Addition      | 10 |
| Site Improvements Only | 14 |

# Register a New Account

Before you can apply for permits through the online portal, you must take a quick moment to register an account.

### Step 1

You can go to the portal directly at <a href="https://cityportal.goshencity.com">https://cityportal.goshencity.com</a> or a link can be found on the City's website, <a href="www.goshenindiana.org">www.goshenindiana.org</a>, select Developer Resources to access technical review information as well as the link to the online portal.

## Step 2

On the portal homepage, select *Register* in the top right-hand corner.

### Step 3

A pop-up will ask if you have a registration code, select *Skip*. You do not need a code to set up a new account.

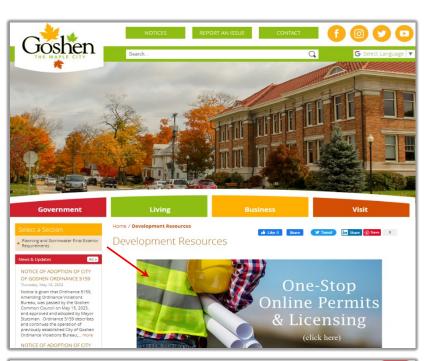

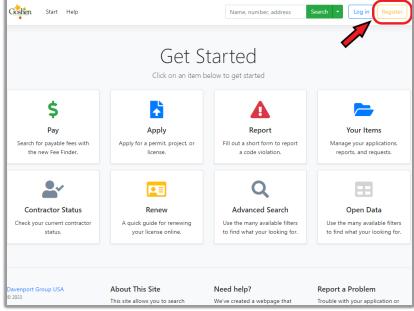

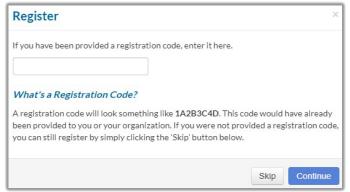

Create a username (do not use your full email), password (only requirement is a minimum of 6 characters in length), and answer all required contact information.

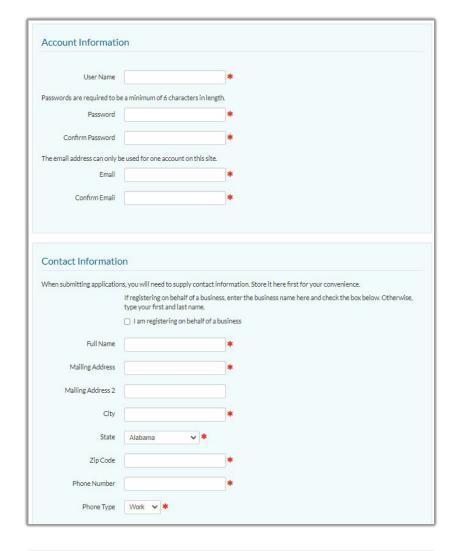

### Step 5

Once you submit your information you should see a *Thank You for Registering* message. A verification email will be sent within the next few minutes to your email to verify your account. Please check your spam folder as well. If the verification link does not work from the email, you may copy and paste the link into your web browser.

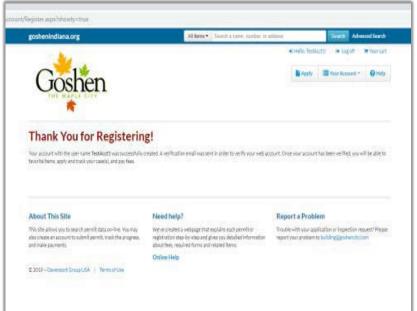

Congratulations, you are ready to use the online portal!

# Add Another User

Once you submit plans for review, you may add another user to a specific permit or project. Users are required to set up an account through the portal before they may be added as an additional contact. All users will have the same access to the project or permit. Any users you add to a project or permit will not have access to your account or other projects or permits you have submitted.

### Step 1

After you have logged in to the portal, select *Your Items*.

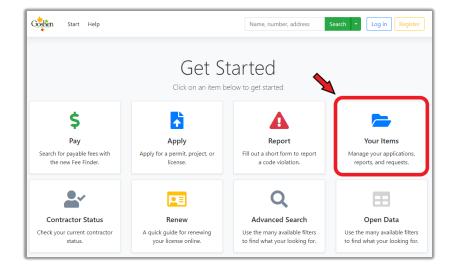

### Step 2

Under the address of the project or permit you would like to add the user to, select *View*.

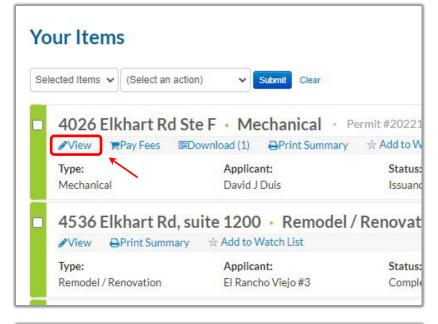

### Step 3

This will bring you to an overview of the selected project or permit. From here select *Users*, then *Add User*. After you enter their email address, you will see the user has been added.

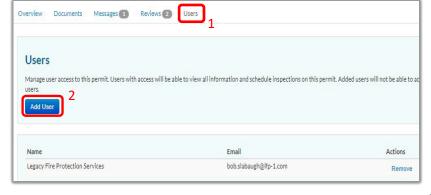

# New Building

You must have an account set up through the portal website before you are able to apply for a New Building permit/Technical Review.

### Step 1

You can access the portal directly at <a href="https://cityportal.goshencity.com">https://cityportal.goshencity.com</a> or a link along with information can be found on the City of Goshen's website, <a href="https://www.goshenindiana.org">www.goshenindiana.org</a>

### Step 2

From the portal homepage select *Apply*.

### Step 3

You can filter the permit types by selecting *Development Projects* then selecting *Tech Review – New Building.* This one submittal will be an application for both tech review project and the building permit application

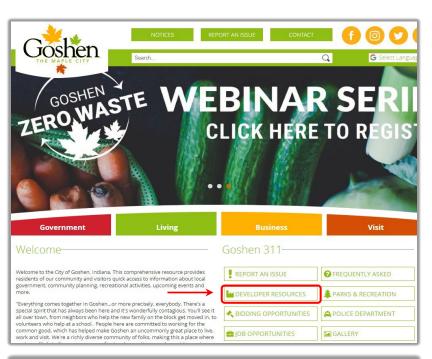

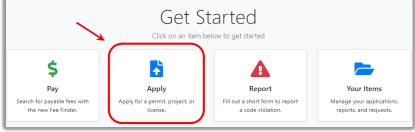

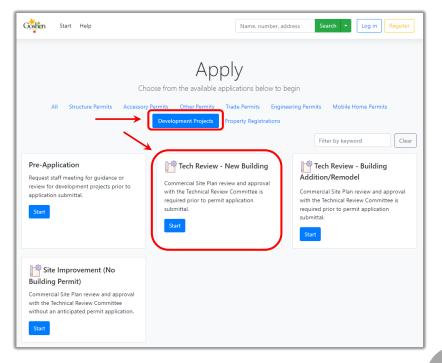

A 'Before You Begin' text box will pop up with information regarding requirements and possible fees. After reading, select *Continue*.

### Step 5

Enter the location of where the new building is being proposed. If an address is unavailable or has not been assigned yet, you may enter the parcel number or a nearby address. You will also select the land use and enter a description of the project.

### Step 6

Any item with a red \* next to it is required therefore. you will continue on to answer the 'General -Type of Work' questions which may prompt for more information on those topics on the following page. If you do not have your Indiana State Release form of Indiana 393 form at this time, that is ok. If needed those documents can be uploaded for the Building Department at a later time. Select *Continue* when you are ready to move on.

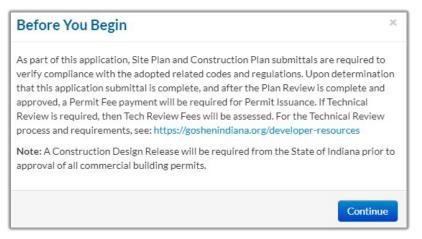

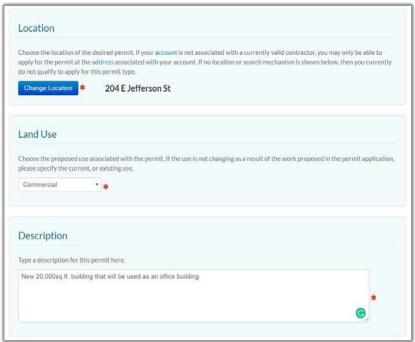

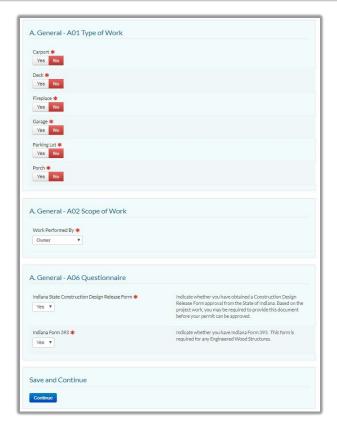

The next page will have some general questions regarding the scope of work located under the previously entered description.

### Step 8

Construction detail answers can be a rough estimate and for any question that does not apply to the project, enter a 0.

### Step 9

Enter the Occupant/Business Name or the owner information as well as a name for the project.

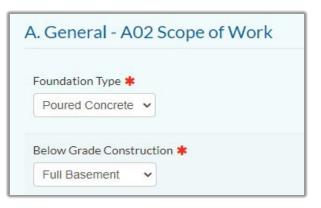

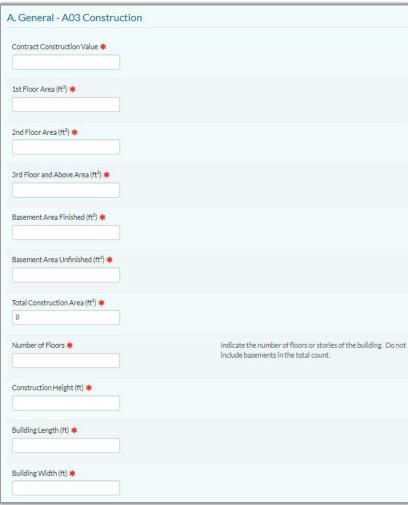

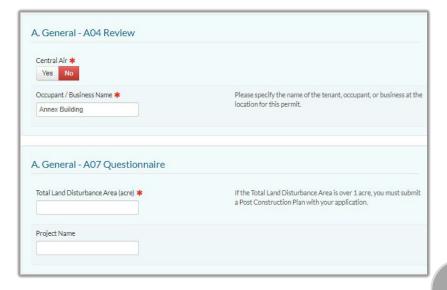

You are required to upload the required documents before you can submit the plans for review.

### **Document Notes:**

There are times where the full set of construction/building plans are submitted after technical review to the Building Department for permitting review; that is fine as the full set is not required for technical review. However, it is required to at least upload the interior plumbing plans. If there will be no interior plumbing, it is required to upload a letter stating so.

Congratulations! Your plans have been submitted for review. You may follow the review progress, respond to messages, download comments when available, etc. under 'Your Items' on the portal.

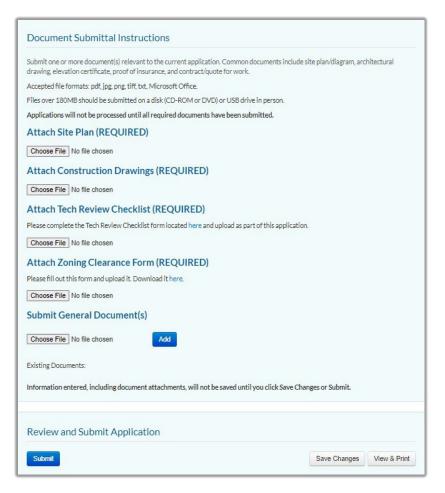

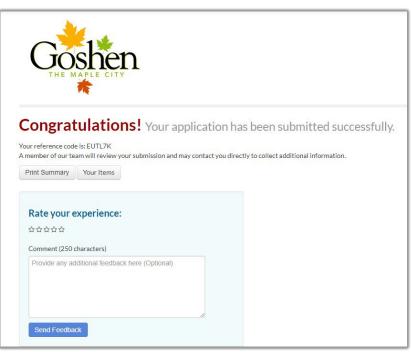

**Note:** If you do not receive this 'Congratulations' message after selecting submit, the application may have timed out while you were trying to upload the documents. Before the system times out, the project is saved. You can reopen it by selecting Your Items from the homepage and selecting Edit under the address of the application. Finish entering details or uploading documents that may not have saved before the system timed out, then select Submit again.

# **Building Addition**

You must have an account set up through the portal website before you are able to apply for a Building Addition/Technical Review.

### Step 1

You can access the portal directly at <a href="https://cityportal.goshencity.com">https://cityportal.goshencity.com</a> or a link along with information can be found on the City of Goshen's website, <a href="https://www.goshenindiana.org">www.goshenindiana.org</a>

### Step 2

From the portal homepage select *Apply*.

### Step 3

You can filter the permit types by selecting *Development Projects* then select *Tech Review - Building Addition/Remodel*. This submittal will be an application for both tech review project and the remodel permit application.

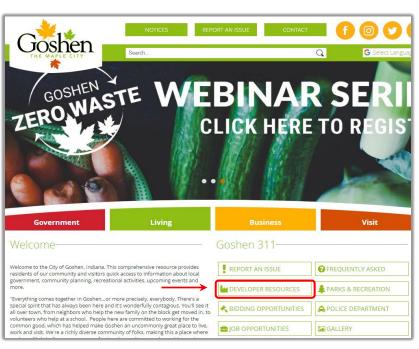

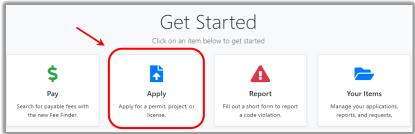

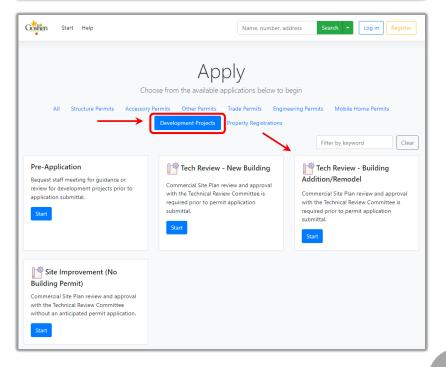

A 'Before You Begin' text box will pop up with information regarding requirements and possible fees. After reading, select *Continue*.

### Step 5

Enter the address or the parcel number for the existing building location where the addition is being proposed. You will also select the land use and enter a description of the project.

### Step 6

Any item with a red \* next to it is required therefore, you will continue on to answer the 'General – Type of Work' questions which may prompt for more information on those topics on the following page. If you do not have your Indiana State Release form of Indiana 393 form at this time, simply select N/A. Select *Continue* when you are ready to move on.

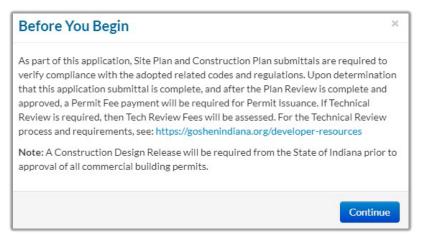

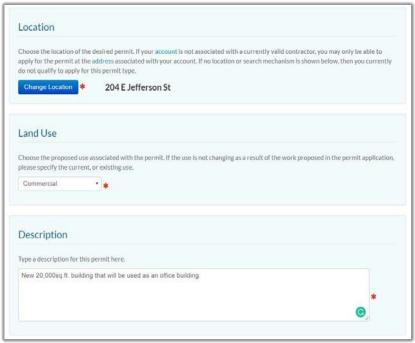

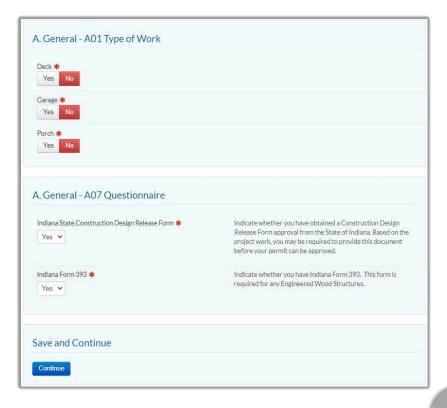

The next page has some questions regarding the proposed scope of work.

### Step 8

Construction detail answers can be a rough estimate and for any question(s) that do not apply to the project, enter a 0.

### Step 9

Enter the Occupant/Business Name as well as the total land disturbance and a name for the project.

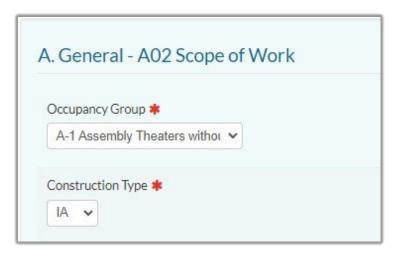

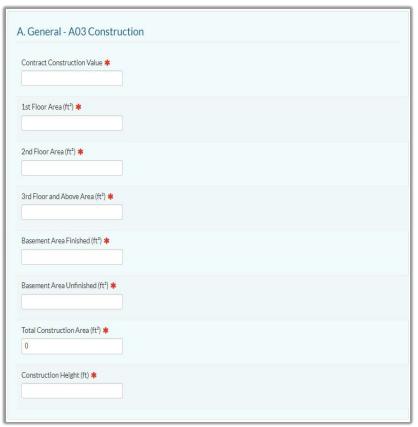

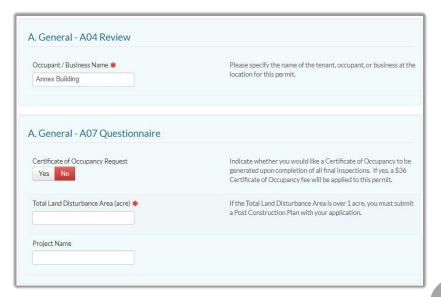

You are required to upload the required documents before you can submit the plans for review.

### **Document Notes:**

There are times where the full set of construction/building plans are submitted after technical review to the Building Department for permitting review; that is fine as the full set is not required for technical review. However, it is required to at least upload the interior plumbing plans. If there will be no interior plumbing, it is required to upload a letter stating so.

Congratulations! Your plans have been submitted for review. You may follow the review progress, respond to messages, download comments when available, etc. under 'Your Items' on the portal.

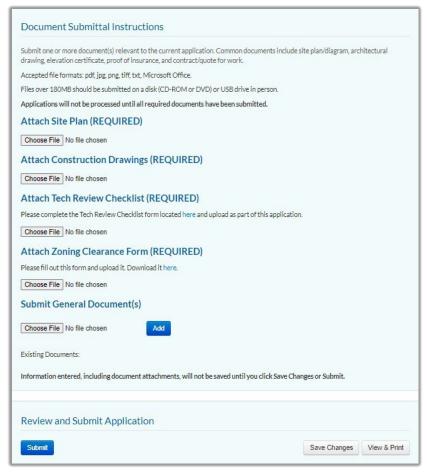

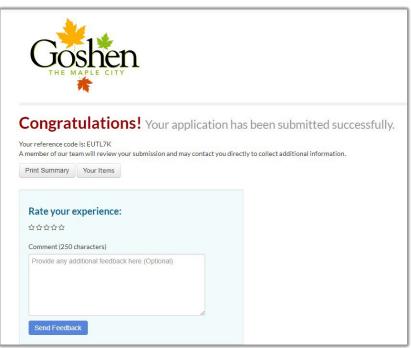

**Note:** If you do not receive this 'Congratulations' message after selecting submit, the application may have timed out while you were trying to upload the documents. Before the system times out, the project is saved. You can reopen it by selecting Your Items from the homepage and selecting Edit under the address of the application. Finish entering details or uploading documents that may not have saved before the system timed out, then select Submit again.

# Site Improvements Only

Do you have a site improvement project or a utility plan to submit that will not require a building permit? No worries, we have a 'Site Improvements Only' submittal process which will be the same whether the project requires technical review or not.

### Step 1

You can access the portal directly at <a href="https://cityportal.goshencity.com">https://cityportal.goshencity.com</a> or a link along with information can be found on the City of Goshen's website at <a href="https://www.goshenindiana.org">www.goshenindiana.org</a>.

### Step 2

From the portal homepage select *Apply*.

### Step 3

You can filter the permit types by selecting *Development Projects* then select *Site Improvement (No Building Permit)*.

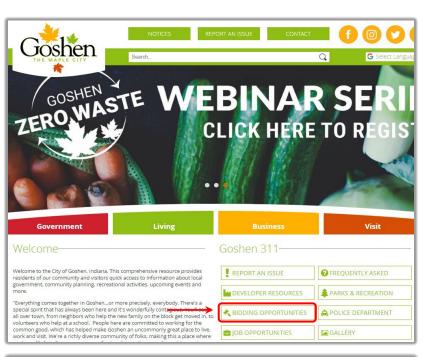

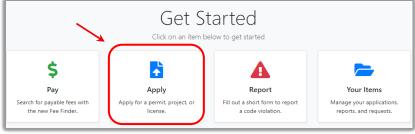

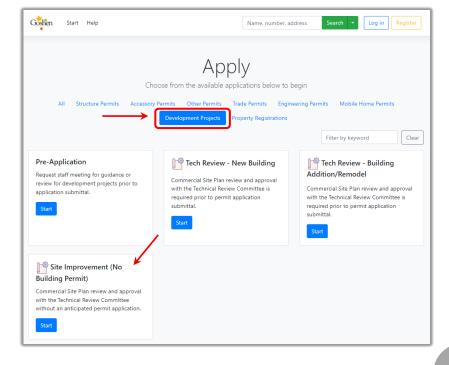

A 'Before You Begin' pop up will show stating that you will be required to upload a checklist for technical review submittals. Download the checklist if you do not already have it, then select *Continue*.

### Step 5

Enter the location of the proposed project as well as a description.

### Step 6

Enter the projected total land disturbance. If less than 1-acre, simply enter 0. Upload a full set of plans and any other documents that might be required or helpful before selecting *Submit*.

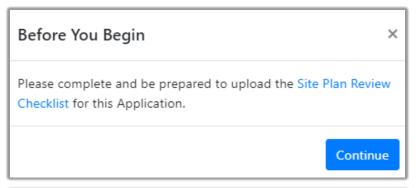

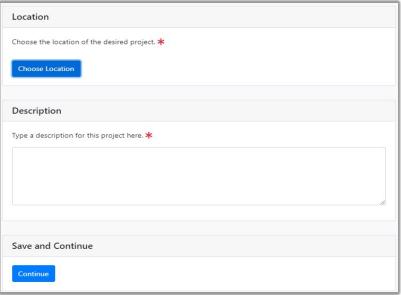

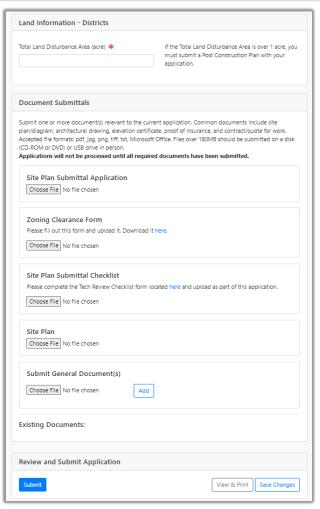

Congratulations! Your plans have been submitted for review. You may follow the review progress, respond to messages, download comments when available, etc. under 'Your Items' on the portal.

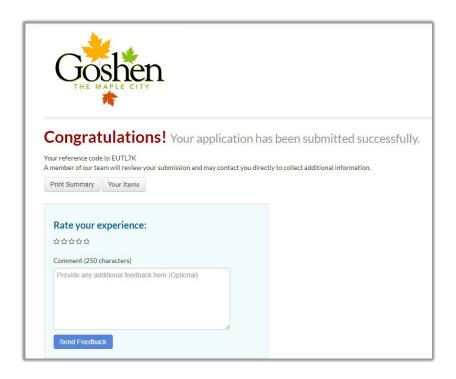

**Note:** If you do not receive this 'Congratulations' message after selecting submit, the application may have timed out while you were trying to upload the documents. Before the system times out, the project is saved. You can reopen it by selecting Your Items from the homepage and selecting Edit under the address of the application. Finish entering details or uploading documents that may not have saved before the system timed out, then select Submit again.